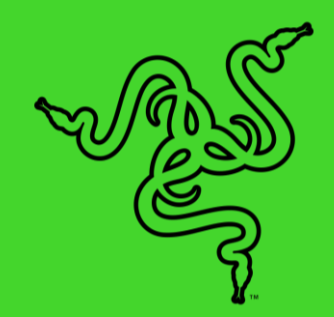

# RAZER CHROMA 筆電架 V2

進階指南

無論身在何處, 你隨時可以架起 Razer Chroma 筆電架 V2, 擁有前所 未有的連接能力。這款人體工學筆記型電腦架支援 13 吋、15 吋和 17 吋的 Razer Blade 筆記型電腦,同時搭載一個具有 4 個連接埠的獨特 集線器,讓你在連接多種裝置時保持整體簡潔不雜亂。

# 目录

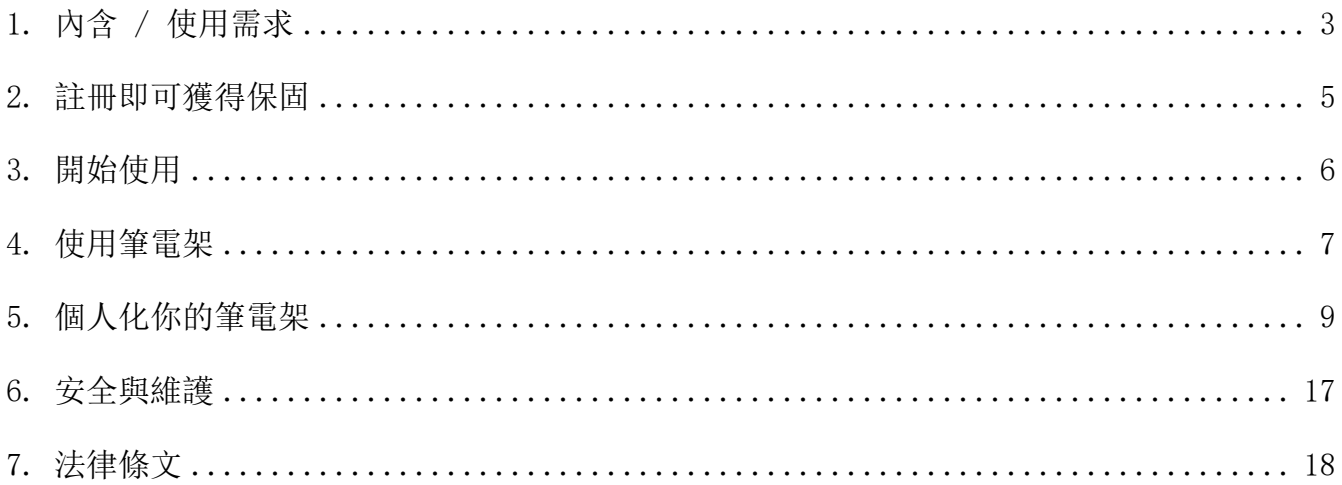

# <span id="page-3-0"></span>1. 內含 / 使用需求

### 內含

■ Razer Chroma 筆電架 V2

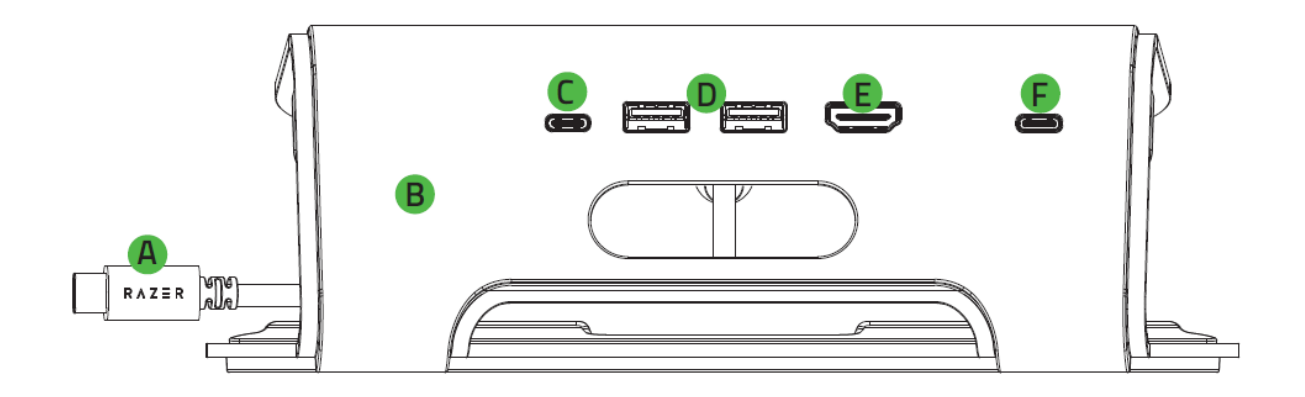

- $A.$  USB Type-C 接頭 (連接至筆電) $1$
- B. 耐用金屬框
- C. USB 3.2 Gen 1 Type-C 連接埠  $2,3$
- USB 3.0 Gen 1 Type-A 連接埠
- E. HDMI 連接埠 $^2$
- $F.$  Type-C 電力傳輸連接埠 $4$

<sup>1</sup>透過電力傳遞功能為筆電供電時,最多只會將電源變壓器 80% 的功率輸出用於系統 供電(例如 100 瓦的功率輸入只會產生 80 瓦的功率輸出),以確保為其他連接裝 置提供充足電力。

<sup>2</sup>支援透過 HDMI 或 USB Type-C 連接單一顯示器(最高 3480 x 2160, 60Hz),以 及透過 HDMI 和 USB Type-C 連接雙顯示器(最高 2560 x 1440,60Hz)。若要使用 此功能,請確定您的筆記型電腦亦支援這些解析度。

<sup>3</sup>當使用 USB Type-C 纜線連接螢幕時,強烈建議你直接將其插入筆電架的 USB Type-C 連接埠。如果你的配置需要使用 USB Type-C 轉 HDMI 轉接器, 則可能需要 在筆記型電腦的「進階」顯示設定中,將螢幕更新率手動調整為 50Hz,以避免發生 顯示問題。

4 DC 輸入。支援電力傳遞。使用此功能時,建議你使用 Razer 65 / 100 瓦電源變壓 器 瓦或 限功率電源 (LPS) 變壓器。

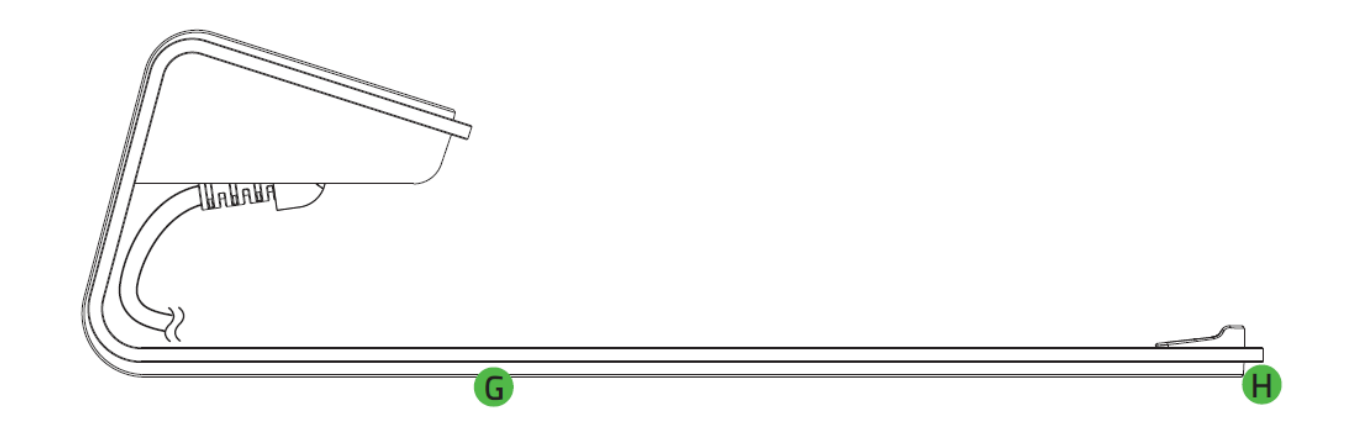

G. 防滑橡膠墊

H. 採用 Razer Chroma™ RGB 的底部發光模組

▪ 重要產品資訊指南

## 使用需求

產品需求

■ 直接將 USB Type-C 接頭連接至筆電。

Razer Synapse 需求

- Windows®10 64 位元 (或更新版本)
- 網際網路連線(供下載安裝軟體)

# <span id="page-5-0"></span>2. 註冊即可獲得保固

你不僅擁有一台超棒的裝置,更享有 1 年的有限原廠製造商保固\*服務。前往 [razerid.razer.com](https://razerid.razer.com/) [註冊,即可讓裝置發揮所有潛力,並享受獨家](https://razerid.razer.com/) Razer 好康

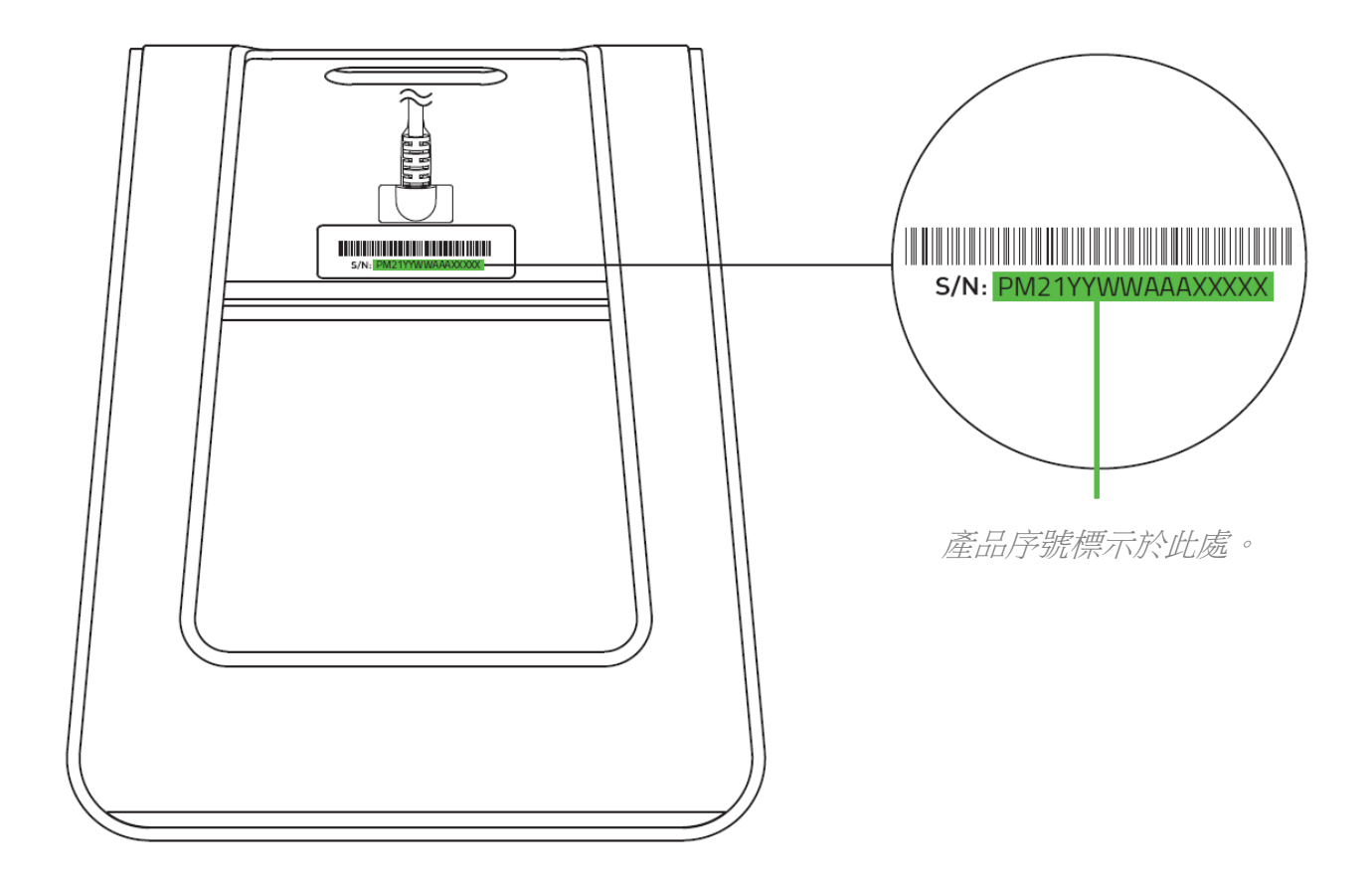

\*保固可能因區域而有所不同,且會根據適用的當地法規而異。

有問題嗎? 歡迎來信詢問 Razer 支援小組: [support.razer.com](http://support.razer.com/)

# <span id="page-6-0"></span>3. 開始使用

- 1. 將筆電放在筆電架上。
- 2. 將筆電架連接到筆電的 USB Type-C 連接埠。

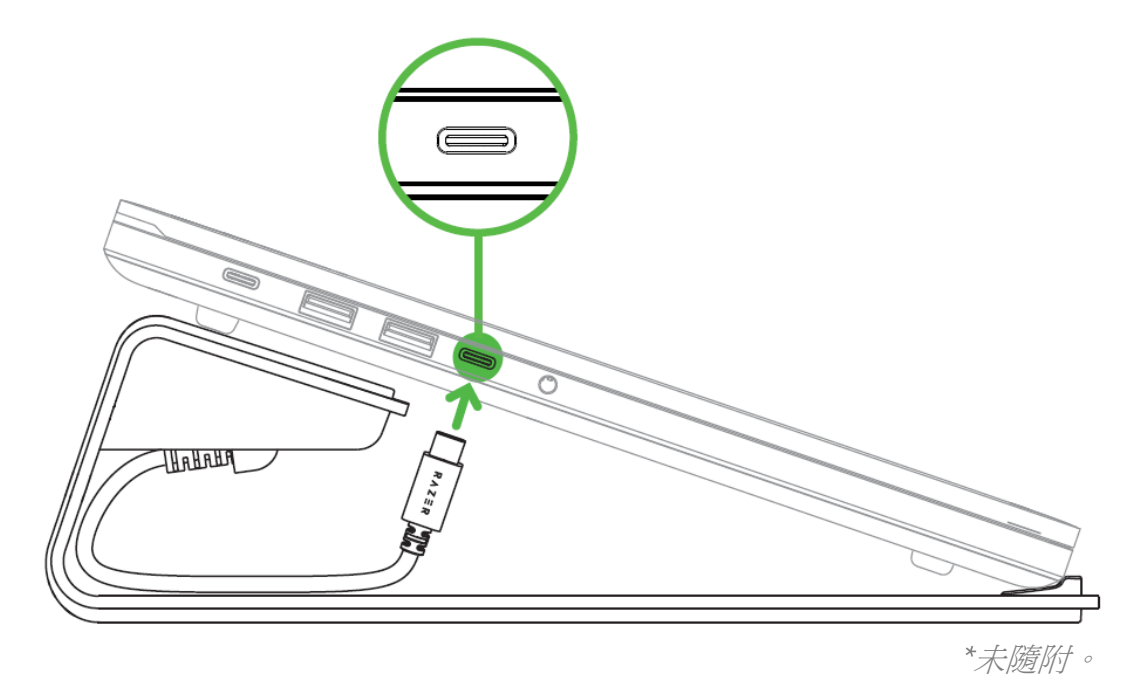

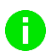

將筆電架的 Type-C 連接線整齊地收納在筆電下方。

3. 可使用 Razer Synapse\* 應用程式存取自訂燈光效果選項,並在支援 Razer Chroma 的 裝置上整合遊戲與應用程式,真正感受身歷其境的驚奇體驗。

\*當系統出現提示時安裝 Razer Synapse, 或自 [razer.com/synapse](http://razer.com/synapse) 下載安裝程式

# <span id="page-7-0"></span>4. 使用筆電架

透過電力傳遞功能為 RAZER 筆電供電

若要讓 Razer 筆電使用筆電架的電力傳遞功能,請依造以下步驟將筆電連接到筆電架:

1. 將 Razer 筆電的 USB Type-C 電源變壓器插入電源插座,接著將另一端插入筆電架的 Type-C 電力傳輸連接埠。

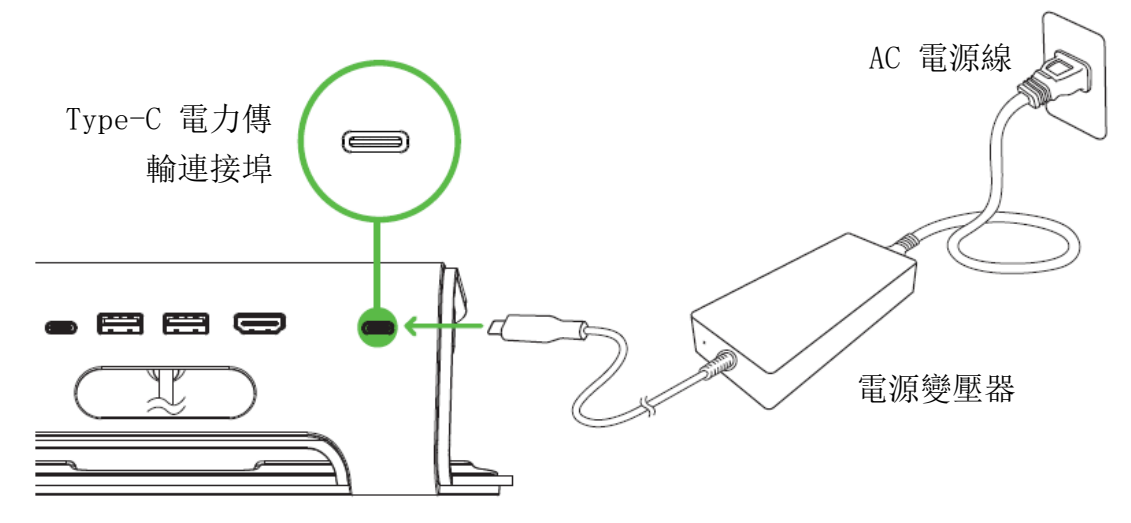

2. 將筆電架連接到筆電的 USB Type-C 電源插孔。

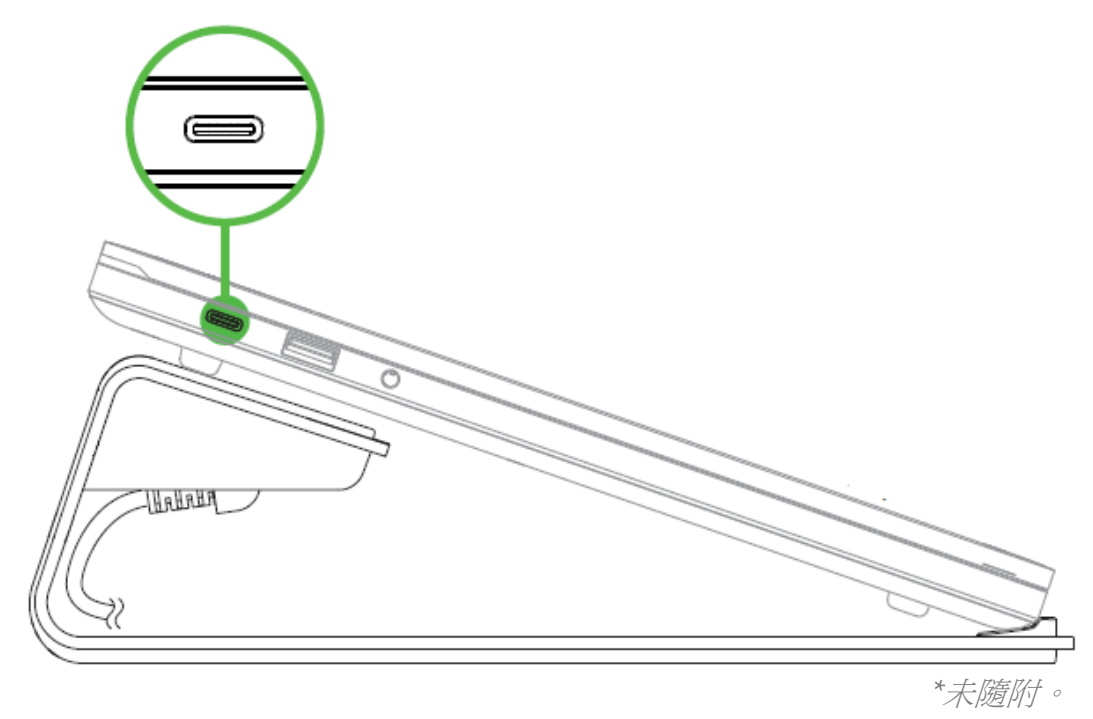

\*未隨附。如需相容 Razer 筆電的完整清單,請造訪 [support.razer.com](https://support.razer.com/)

針對其他的外接連接線,你可以使用筆電架隨附的連接線孔,依需求各別整理纜線。

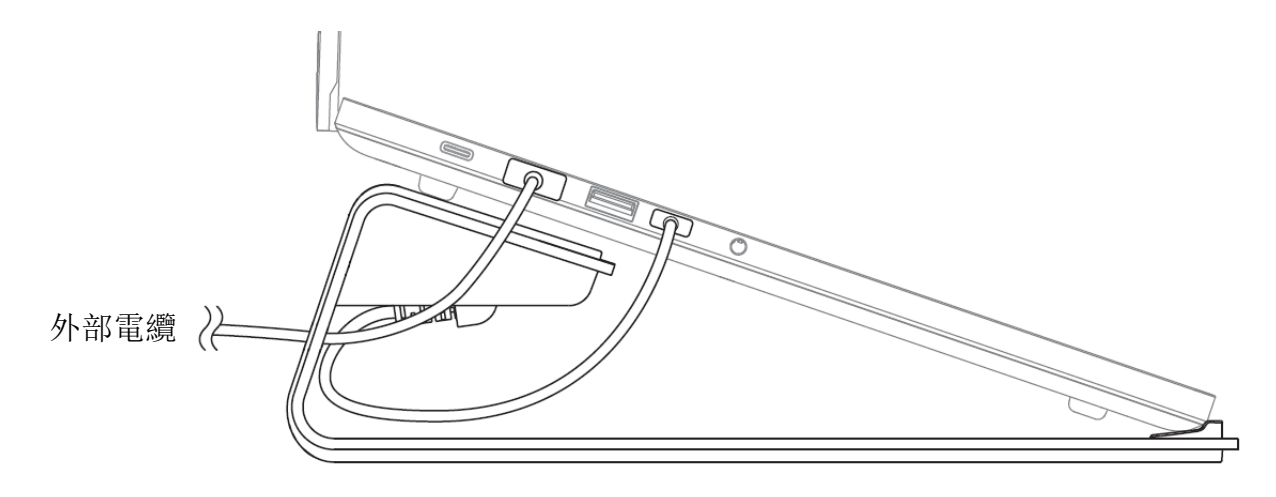

# <span id="page-9-0"></span>5. 個人化你的筆電架

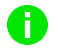

免責聲明:必須具有網際網路連線,才可進行安裝、更新和執行雲端功能。建議你註冊一個 Razer ID,但並不是強制要求。列出的所有功能皆因現有軟體版本、連接的裝置及 / 或支 援的應用程式與軟體不同而有所差異。

### SYNAPSE 分頁

Synapse 分頁是你第一次啟動 Razer Synapse 時的預設分頁。此分頁可讓你瀏覽「操控面板」 與「Chroma 應用程式」的子分頁。

#### 操控面板

「操控面板」子分頁是 Razer Synapse 的概觀,你可在此存取所有 Razer 裝置、模組與線上 服務。

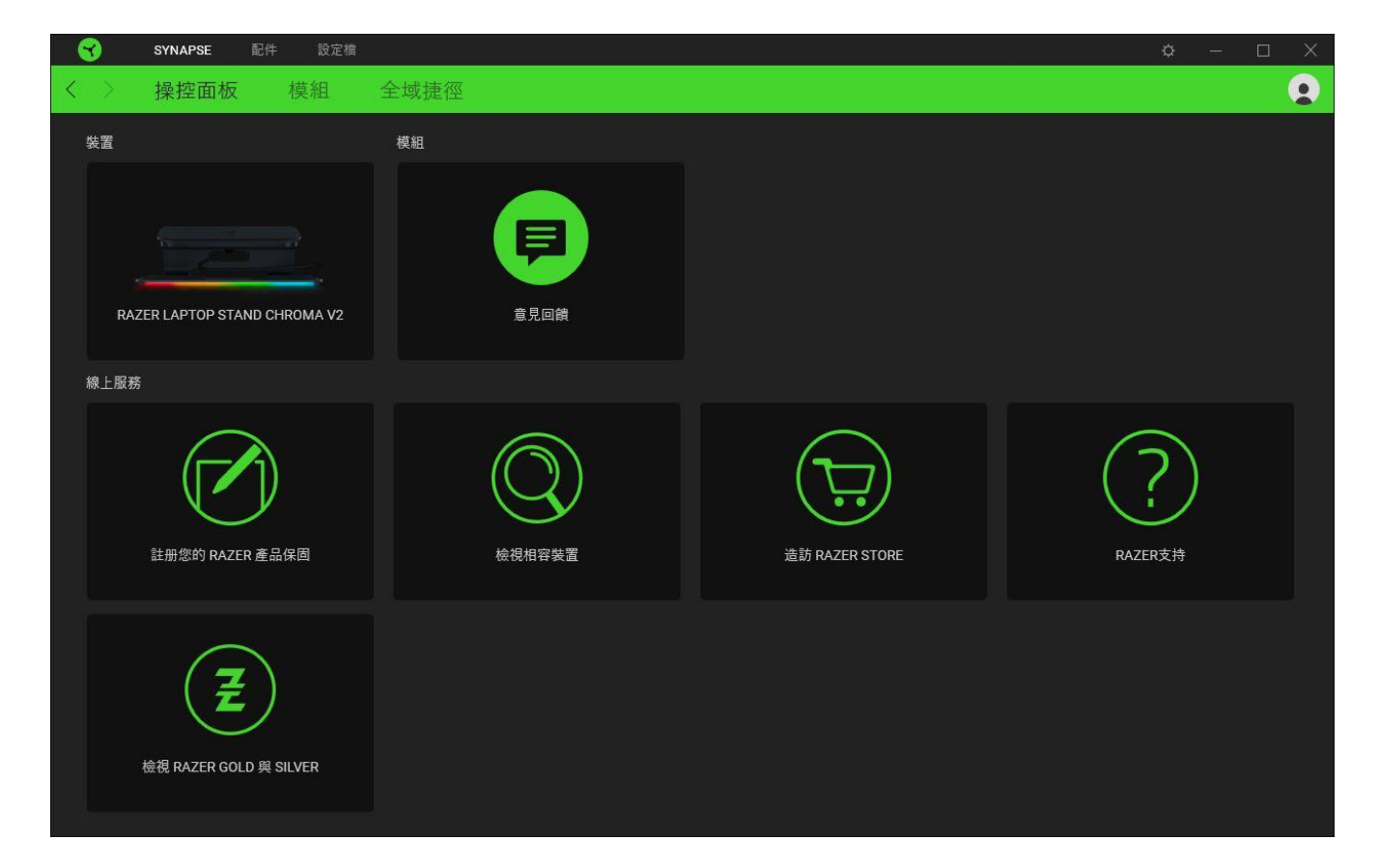

#### 模組

「模組」子分頁顯示全部已安裝和可供安裝的模組。

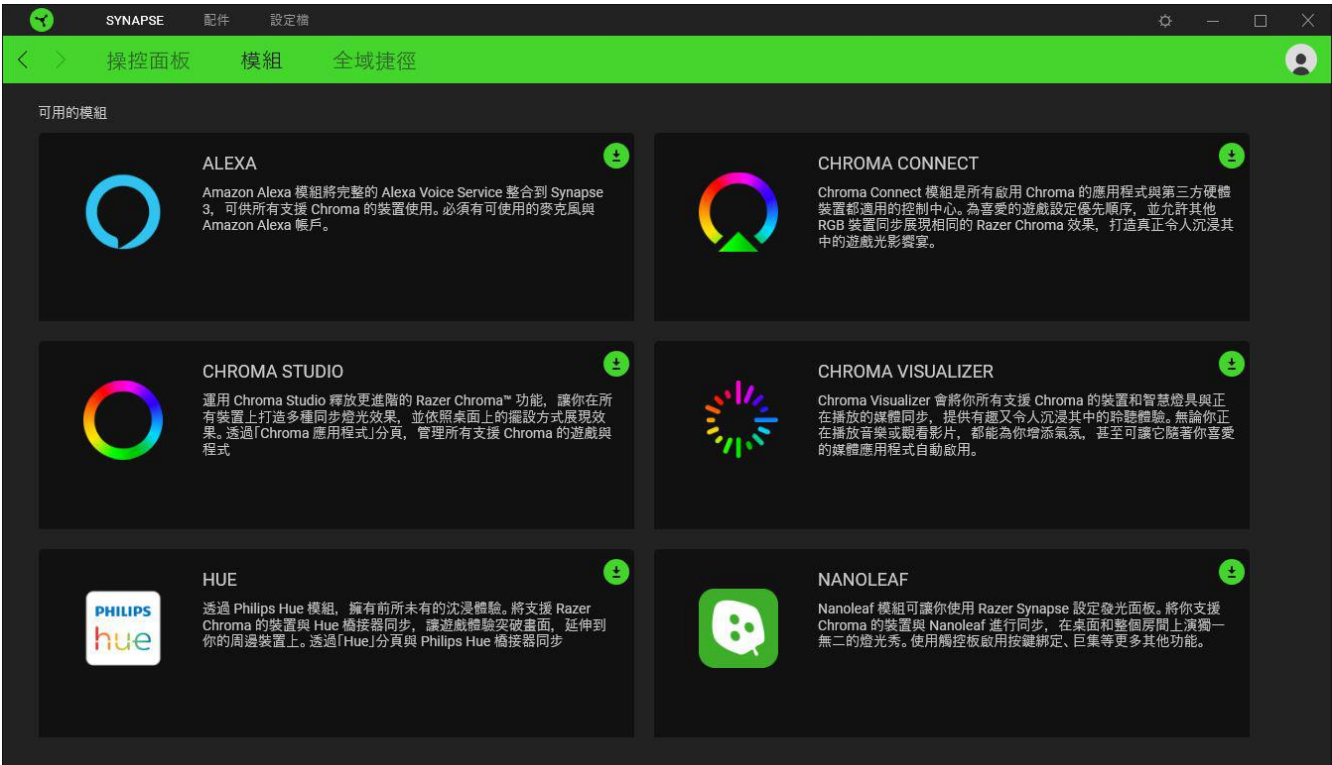

### 通用捷徑

將各項操作或 Razer Synapse 功能與任何支援 Razer Synapse 裝置輸入的自訂按鍵組合綁 定,可套用至所有裝置設定檔[。進一步了解設定檔](#page-11-0)

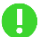

僅可識別支援 Razer Synapse 的裝置輸入。

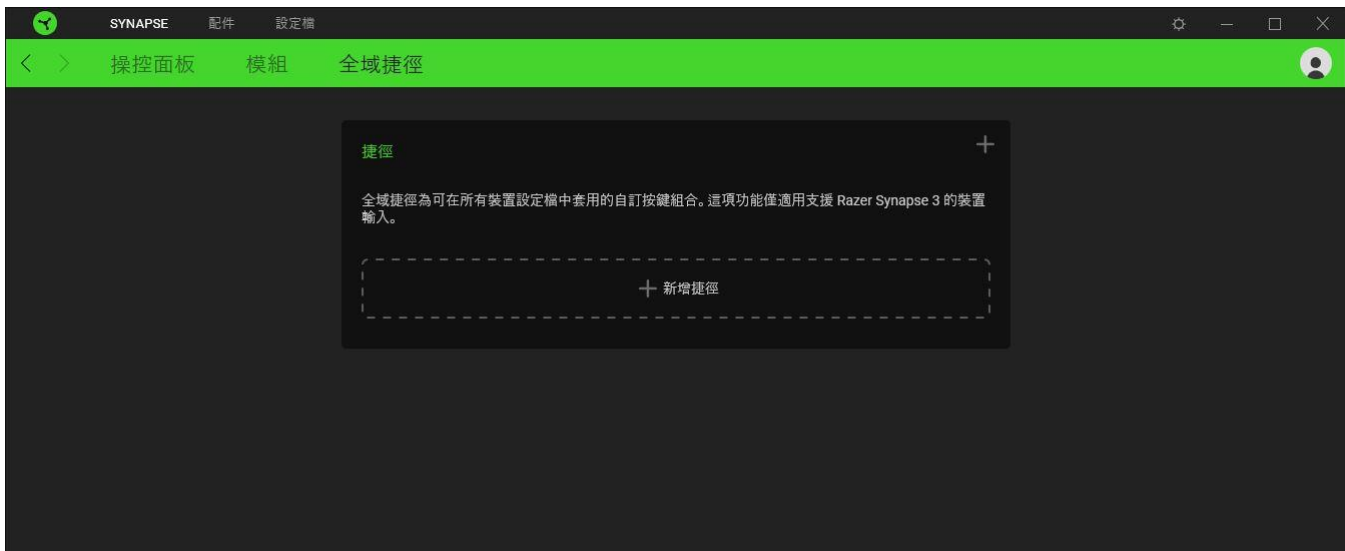

## 「配件」分頁

「配件」分頁是你筆電立架主要使用的分頁,你可以在此自訂筆電立架的燈光效果和省電功 能。 在此分頁做出的任何變更,都會自動儲存至你的系統與雲端儲存空間。

#### 燈光

你可以在「燈光」子分頁自訂 Razer 裝置的燈光效果。

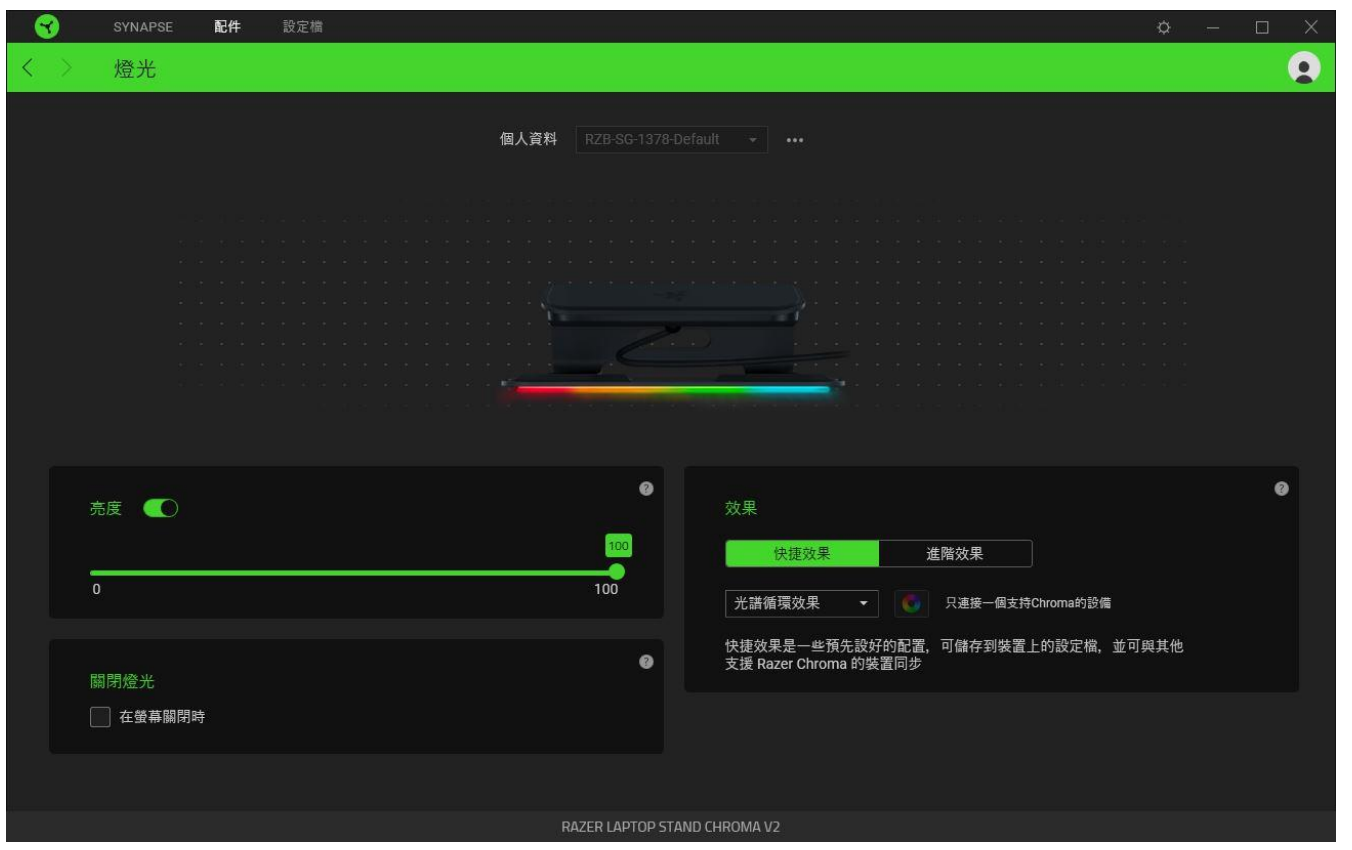

#### <span id="page-11-0"></span>設定檔

「設定檔」是資料儲存空間,用來保留你所有的 Razer 週邊產品設定。依預設,設定檔名稱取 決於你的系統名稱。若要新增、重新命名、複製或刪除設定檔,只需按下「其他」按鍵 ( ••• ) 即可。

#### 亮度

你可以切換「亮度」選項或使用滑桿提高 / 降低亮度,來關閉 Razer 裝置的燈光。

#### 關閉燈光效果

啟用此省電選項,可在系統的顯示器關閉時停用裝置的燈光。

#### 快捷效果

你可以選擇一些快捷效果並將其套用至裝置的燈光效果,如下所列:

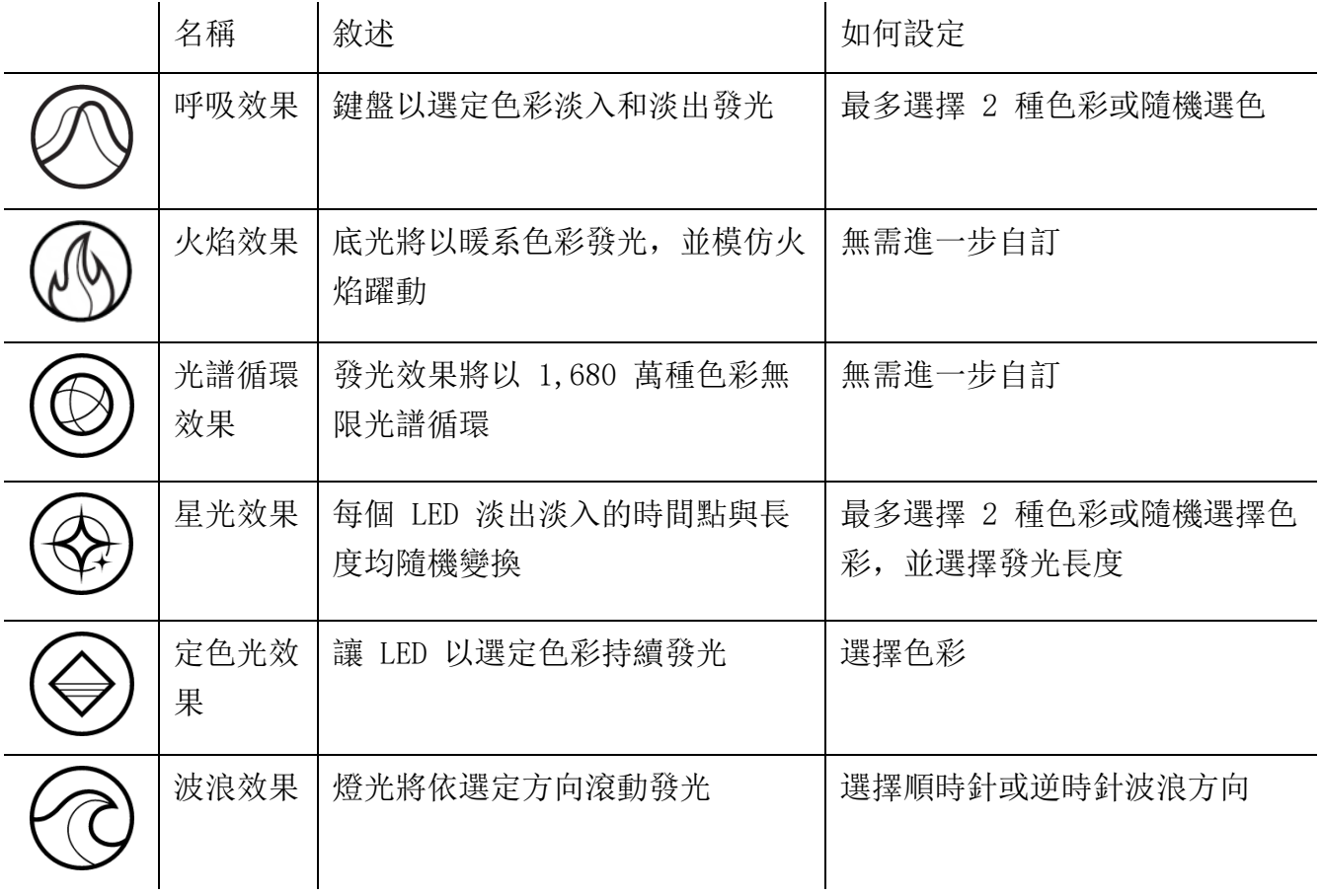

如果你擁有其他已啟用支援 Razer Chroma 的裝置,可以按一下「Chroma 同步」按鈕 ( ),將其快捷效果與你的 Razer 裝置同步。

自衛會同步支援選定燈光效果的裝置。

#### 進階效果

「進階效果」可讓你選擇想要在相容裝置上使用的 Chroma 效果。若要開始製作你自己的 Chroma 效果, 只需按 Chroma Studio 按鈕 ( CHROMASTUDIO ))。

必須具備 Chroma Studio 模組才可使用此功能。

### 設定檔分頁

「設定檔」分頁是一種便捷方式,可讓你管理所有設定檔,並將其連結至你的遊戲與應用程 式。

周邊機器

使用「裝置」子分頁檢視哪個 Razer 裝置正在使用特定設定檔。

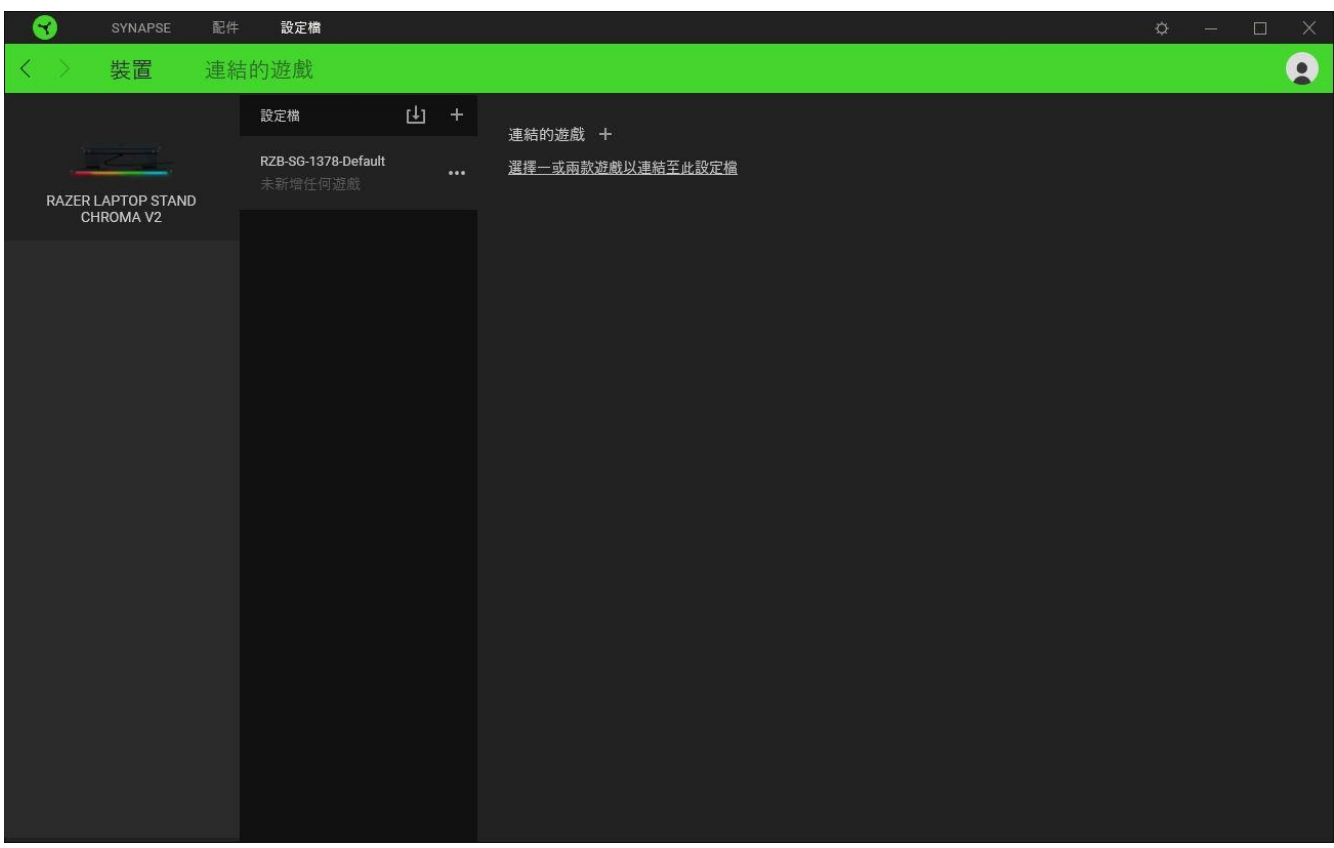

你可以透過匯入按鈕 ( 山 ), 從電腦或雲端匯入設定檔 / Chroma 效果; 或是使用新增按鈕  $(\ +)$ , 在選定裝置中建立新的設定檔, 或為特定遊戲建立新的 Chroma 效果。若要重新命 名、複製或刪除設定檔,只需按下「其他」按鈕 ( ...) 即可。使用「連結遊戲」選項, 可 將每個設定檔和 / 或 Chroma 效果設定為執行應用程式時自動啟用。

#### 連結的遊戲

「連結的遊戲」子分頁可讓你彈性新增遊戲、檢視連結至遊戲的周邊產品或搜尋新增的遊戲。 你也可以根據字母順序、玩遊戲的時間或頻率排序遊戲。

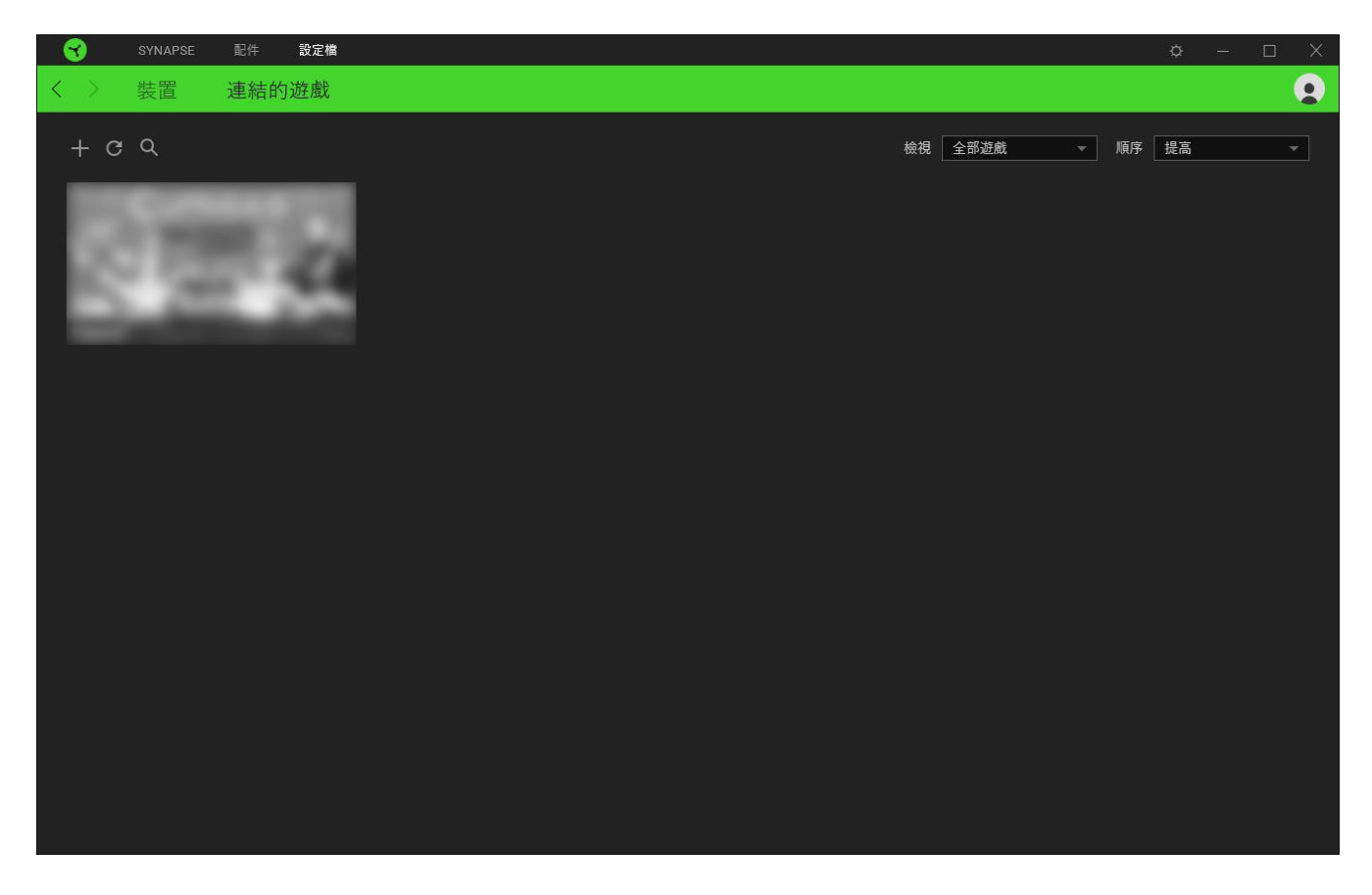

若要連結遊戲與連接的 Razer 裝置,只需按一下清單中的任意遊戲,然後按一下「選擇裝置及 其設定檔,以自動在遊戲過程中開啟」,選擇要連結的 Razer 裝置。連結後, 按一下與所連結 装置對應的「其他」按鈕 ( ), 即可選擇裝置上要使用的設定檔。

#### 「設定」視窗

「設定」視窗(按一下 Razer Synapse 的(⇔)按鈕即會顯示)可讓你設定 Razer Synapse 的啟動行為與顯示語言,查看各個已連接 Razer 裝置的進階指南,或是對任何連接的 Razer 裝置執行原廠重設。

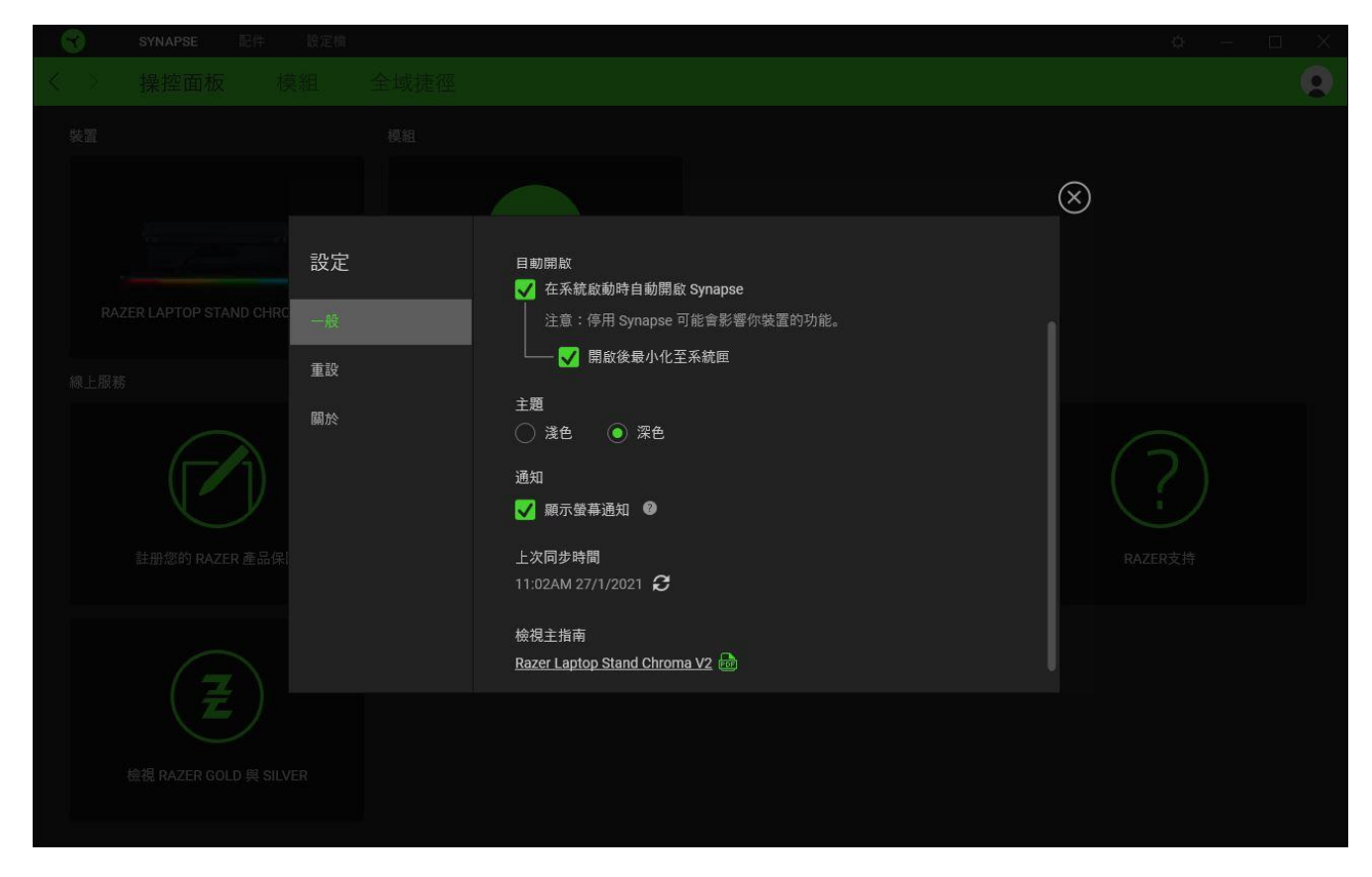

「一般」分頁

「設定」視窗的預設分頁為「一般」分頁,你可以在此變更軟體的顯示語言與啟動動作,或檢 視所有相連 Razer 裝置的主要指南。你也可以手動將設定檔同步到雲端 (  $\bm{C}$  ), 或是杳看所 有已連接 Razer 裝置和已安裝模組的進階指南。

「重設」分頁

「重設」分頁可讓你將所有配有內建記憶體的相連 Razer 裝置還原為出廠設定。將清除所有儲 存在選定裝置內建記憶體中設定檔

在未配有內建記憶體的裝置上還原為出廠設定時,則只會在 Razer Synapse 上使用預設 值,為你的裝置建立一個新的設定檔。

「關於」分頁

「關於」分頁會顯示簡要的軟體資訊、版權聲明,並提供使用條款的相關連結。 您可使用此 分頁查看軟體更新,或快速進入 Razer 的社群。

## <span id="page-17-0"></span>6. 安全與維護

#### 安全注意事項

為盡可能確保使用 Razer Chroma 筆電架 V2 時的安全,使用者應遵守以下注意事項:

若在正確操作裝置方面遭遇問題,且疑難排解並無幫助,請拔下裝置並撥打 Razer 熱線與我們 連絡, 或是前往 [support.razer.com](http://support.razer.com/) 尋求支援。

請勿自行拆解裝置,同時請勿嘗試在電流負載異常狀態下操作裝置,如此將會導致保固失效。

請勿在靠近水、濕氣、溶劑或其他潮濕表面的位置使用或安裝本裝置及其元件,也不要將裝置 長時間暴露在高溫或陽光直射下。

保持此裝置遠離液體或任何潮濕環境。僅在理想溫度範圍(0°C (32°F) 至 40°C (104° F))內操作此裝置。如果溫度超出此範圍,請拔掉此裝置,直到溫度回復至理想範圍。

#### 保養和使用

Razer Chroma 筆電架 V2 只要一點簡單的保養步驟,即可維持在最佳使用狀態。我們建議你每 個月都將筆電架從筆電拔除,並拔除所有連接的纜線,接著使用柔軟的布料清潔筆電架,以避 免髒污堆積。請勿使用肥皂、刺激性清潔劑或研磨劑。

# <span id="page-18-0"></span>7. 法律條文

#### 版權與智慧財產權資訊

© 2021 Razer Inc. 版權所有,保留所有權利。Razer、"For Gamers. By Gamers."、"Powered by Razer Chroma" 標誌、Razer 標誌、Razer 三頭蛇標誌為 Razer Inc. 及/或其附屬公司的 商標或註冊商標,已在美國或其他國家註冊。所有其他名稱、品牌及標誌,則分屬各自所有者 控有的財產。 其他所有商標與商號,則為各自所有者之財產,此外,其他在此提及的公司或產 品名稱,均屬各別公司之商標。

The Adopted Trademarks HDMI, HDMI High-Definition Multimedia Interface, and the HDMI Logo are trademarks or registered trademarks of HDMI Licensing Administrator, Inc. in the United States and other countries.

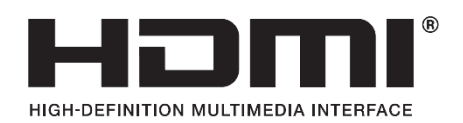

USB Type-C™ and USB-C™ are trademarks of USB Implementers Forum.

Windows and the Windows logo are trademarks of the Microsoft group of companies.

Razer Inc (「Razer」) 可能擁有本總指南中相關產品的版權、商標、商業機密、專利、專利 申請或其他智慧 財產權 (已註冊或未註冊)。本總指南並未授予您該等版權、商標、專利或其 他智慧財產權的授權。Razer Chroma 筆電架 V2 (「產品」) 可能與包裝或其他地方顯示的圖 片不同。若出現此類差異或錯誤, Razer 對此概不負責。本文所含資訊若有變更, 恕不另行 通知。

#### 有限產品保固

若欲瞭解有限產品保固之最新及目前條款,請造訪 [razer.com/warranty](https://razer.com/warranty)

#### 責任限制

在任何情況下,如因分發、銷售、轉銷售、使用或無法使用任何「產品」而導致利潤損失、資 訊或資料損失、特殊、意外、間接、懲戒性或必然性或意外損壞,Razer 皆不負賠償責任。 Razer 的賠償金額應不超過本「產品」之零售購買價。

#### 採購成本

為免疑義,在任何情況下,Razer 均不對任何採購成本負責,除非已被告知發生此類損失的可 能性。不論任何情況,Razer 對採購成本的責任均不超出「產品」實際零售購買價格。

一般情況

本文條款之約束及解釋皆以「產品」購買地國家/地區之管轄法律為準。 若此處所述之任何條 款無效或無法強制執行,則此類條款 (在其無效或無法強制執行之範圍內) 不得影響其餘條款 或使其餘條款失效。 Razer 保留隨時修改任何條款的權利,恕不另行通知。